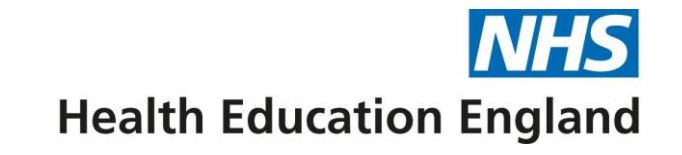

# **Digital Skills Passports: Admin user guide**

London Transformation & Learning Collaborative (LTLC)

January 2022

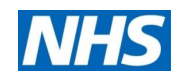

### **Contents**

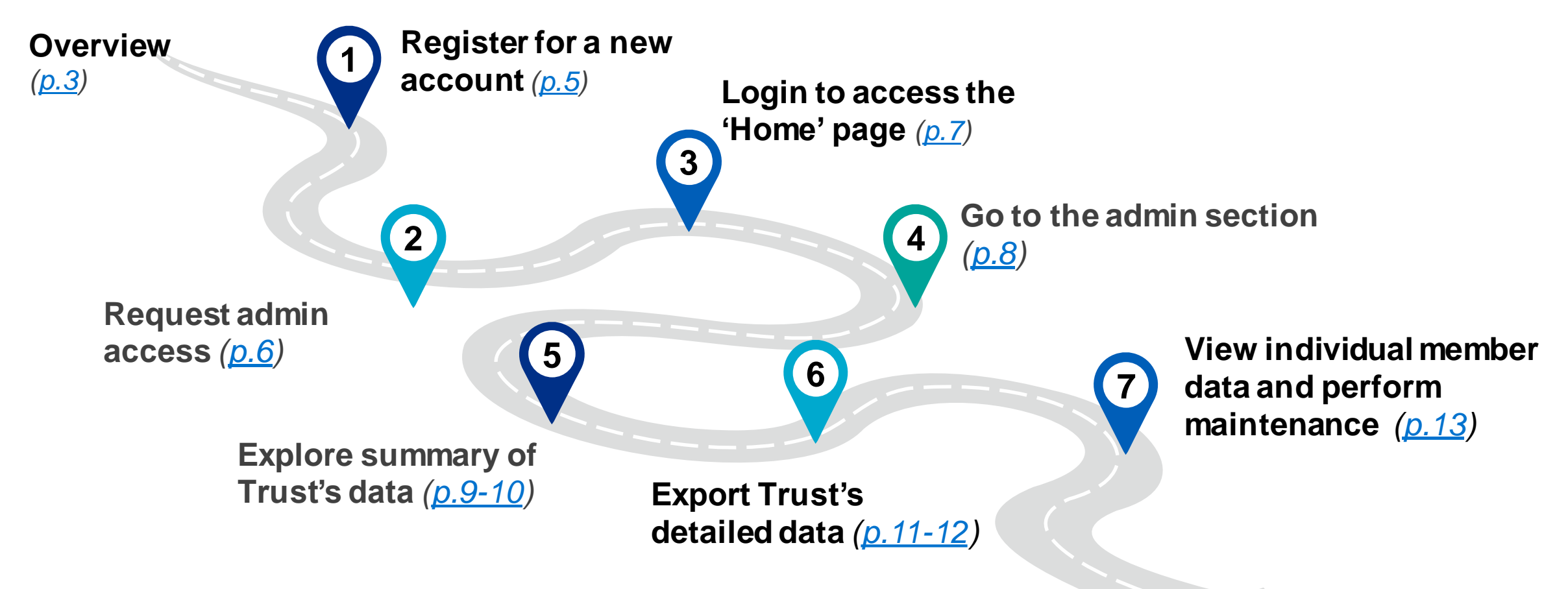

*Note: this Playbook includes an overview, 8-step approach for users*

**London Transformation and** 

**Adult Critical Care** 

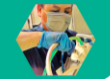

# <span id="page-2-0"></span>**Overview (1/2)**

#### **What is their purpose?**

The critical care (CC) digital skills passports have been designed to support staff to understand, document and access necessary education / training for role essential skills required to function in a high dependency unit (HDU) / intensive care unit (ICU) surge model.

#### **Who are they for?**

There are passports available for staff being rotated into both adult and paediatric critical care.

#### **Who developed them?**

The London Transformation and Learning Collaborative [\(LTLC](https://www.e-lfh.org.uk/programmes/london-transformation-and-learning-collaborative-ltlc/)), who formed in July 2020 to support with the cross-skilling of the NHS workforce for critical care, through education and training.

#### **How do I use them?**

- [Click here t](https://criticalcare.yourskillspass.com/)o access the digital skills passports they can be accessed on your computer, smartphone or tablet
- This user guide has been designed to walk users through how to use the digital passports.

#### **Passport endorsees:**

*Adult CC Paediatric CC*

 $\bigcap$  intensive care society proud to be the voice of critical care since 197

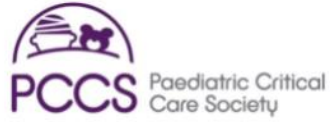

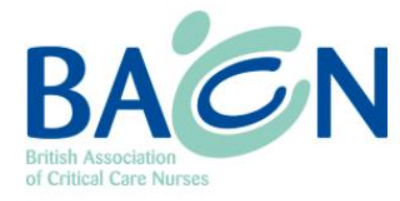

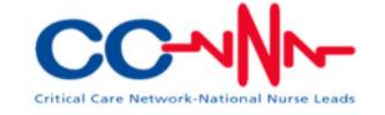

I found the RSC digital passport very **"** easy – I did it on my phone, so it was really portable. The learning resources provided on the passport were complimentary and I could look at it whilst waiting for mask fit testing **"**  $etc.<sup>33</sup>$ 

**Nurse rotated into Registered Support Clinician (RSC) role**

#### **London Transformation and**

**Adult Critical Care** 

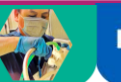

| 3

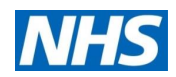

# <span id="page-3-0"></span>**Overview (2/2)**

### **What are the admin reporting functionalities?**

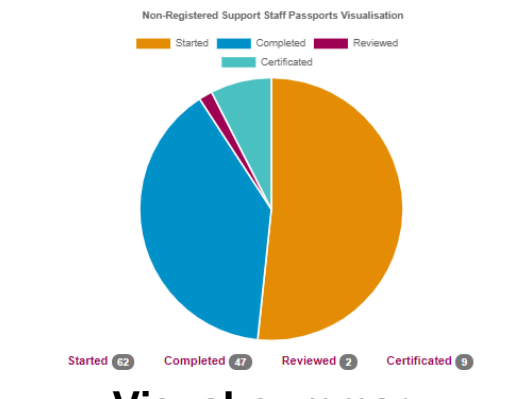

#### **Visual summary**

Summary of staff completion numbers for passports (Started; Completed; Reviewed; Certified)

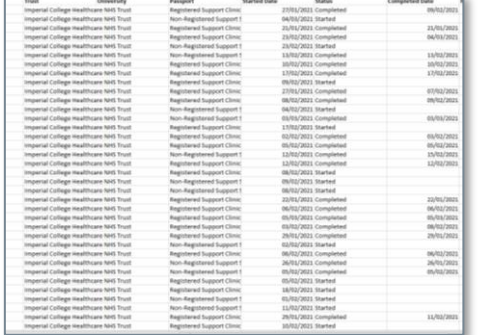

#### **Detailed data export**

Excel download that provides detail on:

- Staff name & email(a)
- Role
- Trust / University
- Passport type
- Completion status (started, completed, reviewed and certified)
- Date of passport start, completion, review and certification

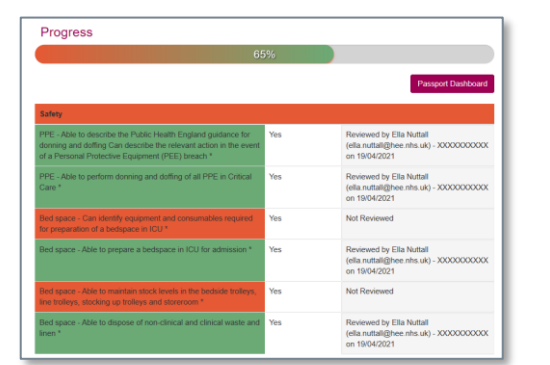

#### **Skill completion heatmap**

Overview of individuals staffs' passport completion at a skill level, showing:

- Staff name & email
- Completion of skill question (red or green)
- Capability at skill ("Yes" or "No")
- Review performed of skill ("Reviewed" or "Not reviewed")
- Detail of supervisor reviewed by

#### *Trust or Region level Individual staff level*

**Note:** (a) Option to anonymise data when download

**London Transformation and** 

#### **Adult Critical Care**

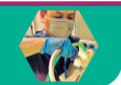

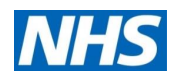

### **Step 1: Register for a new account**

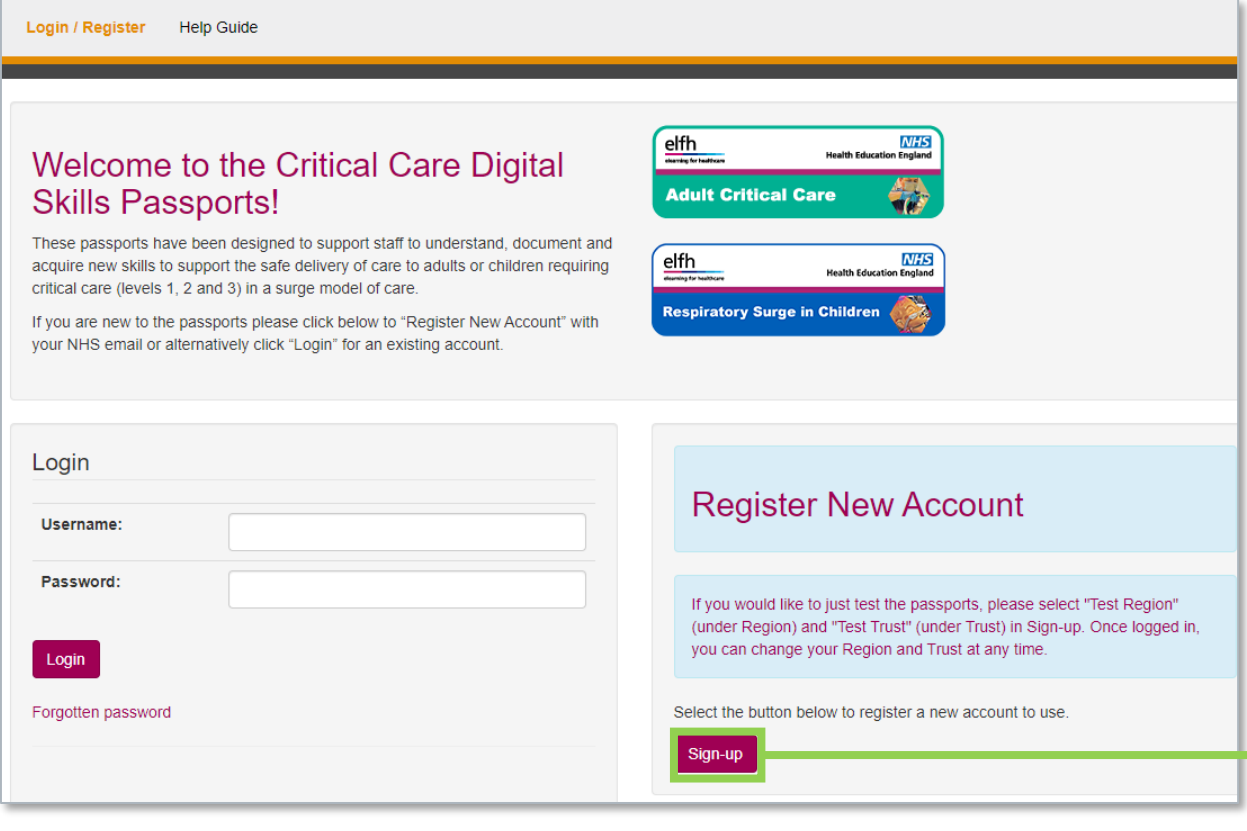

- a. Follow the hyperlink to access the digital passports [\(https://criticalcare.yourskillspass.com/\)](https://criticalcare.yourskillspass.com/)
- b. Click "Sign-up" to register your account, and complete your key details

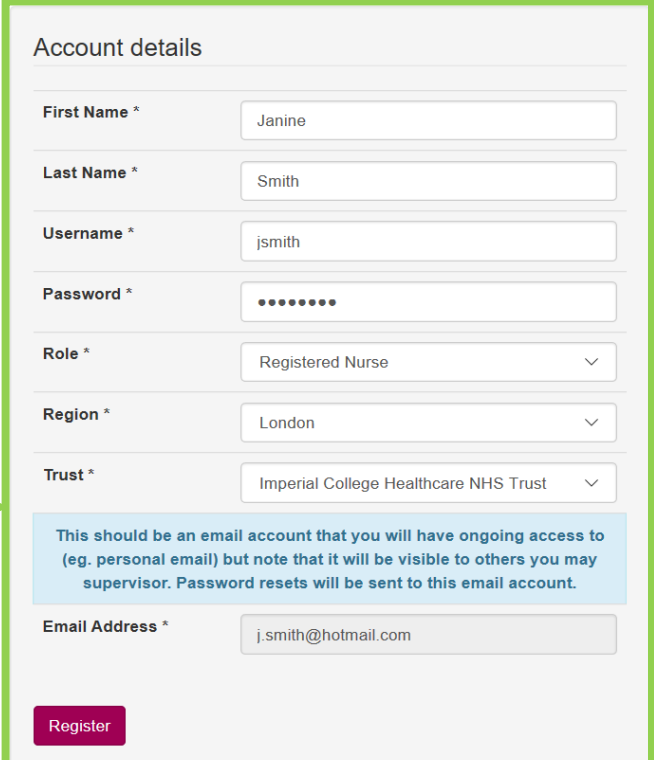

#### **Adult Critical Care**

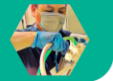

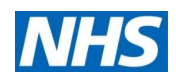

### <span id="page-5-0"></span>**Step 2: Request admin access**

- a. Once you have created your new account, you will need to request admin access for it
- b. To do this, you should email **LTLC**@hee.nhs.uk and provide the following information:
	- o First & last name
	- o Trust
	- o Role at Trust
	- $\circ$  Username & email address (that you created / used for your passport sign-up)
- c. They will provide you with the necessary information and documentation for GDPR etc.

*Note: if you require admin access for a whole Region or multiple Trusts, please mention this in your email to [LTLC@hee.nhs.uk](mailto:LTLC@hee.nhs.uk) and specify your Region / multiple Trusts' names*

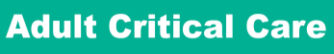

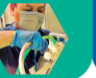

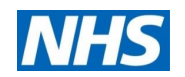

### <span id="page-6-0"></span>**Step 3:** Login to access the 'Home' page

a. Once you have logged into your new account, you will be automatically taken to the 'Home' page

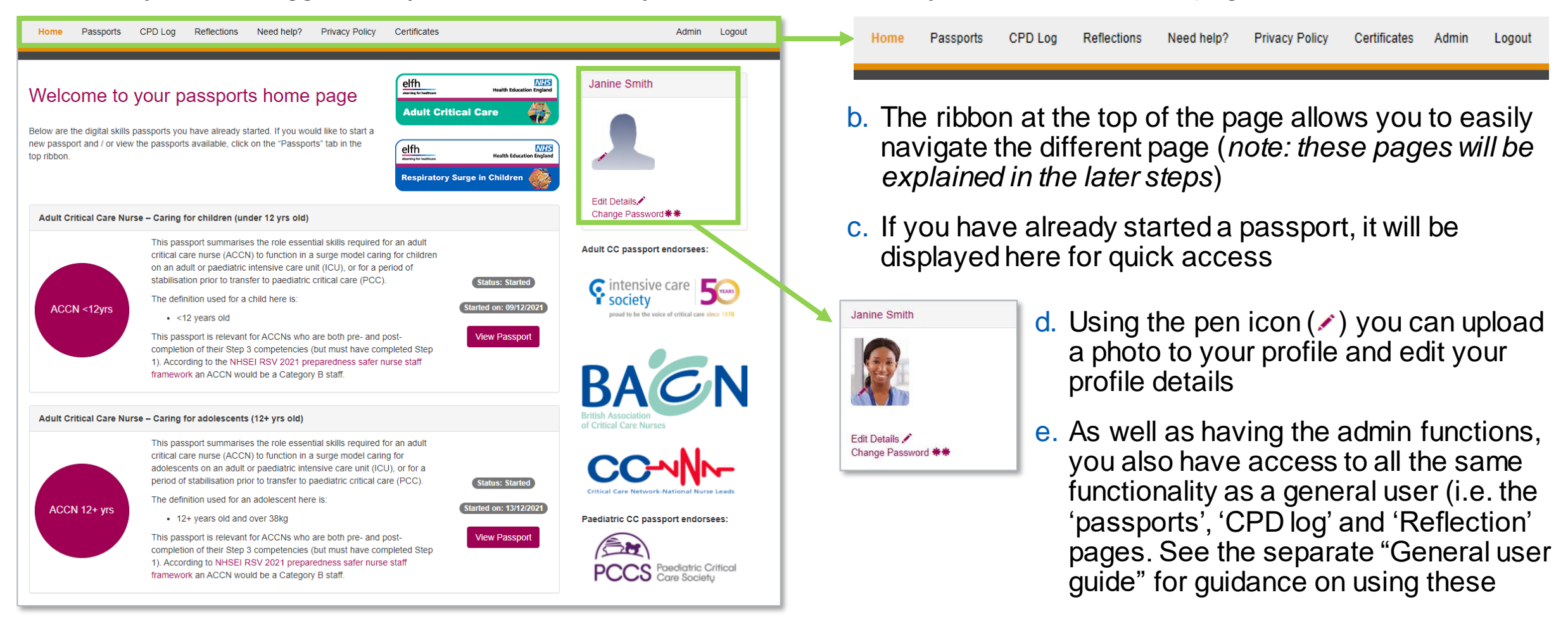

#### **London Transformation and**

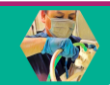

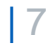

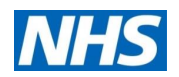

### <span id="page-7-0"></span>**Step 4: Go to the admin section**

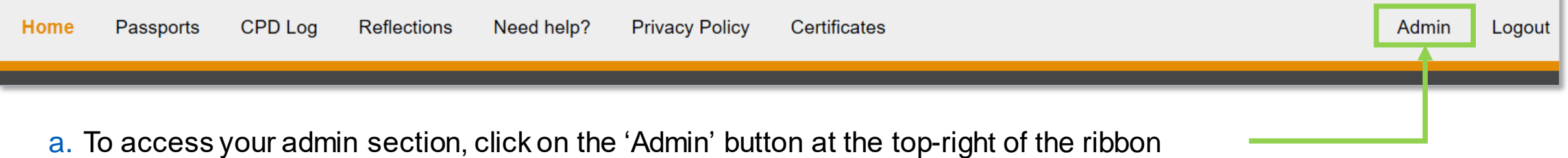

- b. You will automatically be taken to the 'Home' admin page
	- o Note: you can click on the 'Member' button at the top right of the ribbon to return back to the member section at any point

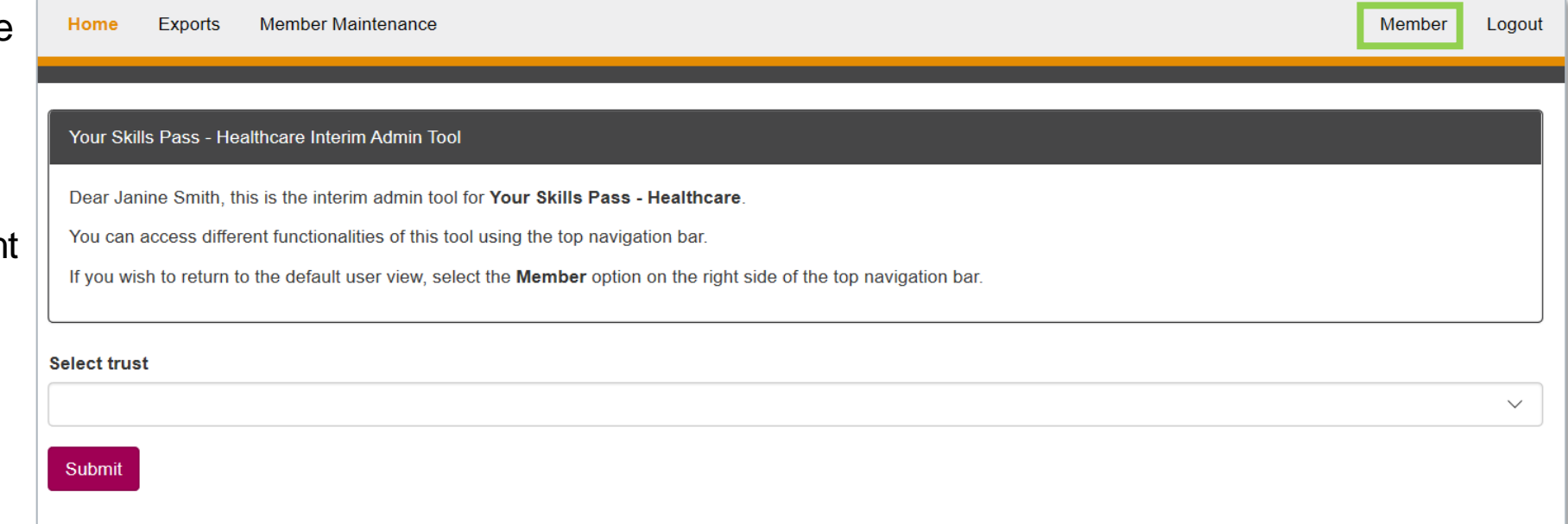

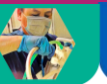

# <span id="page-8-0"></span>**Step 5: Explore a summary of your Trust's data (1/2)**

a. Click on "Home" to access a summary of your Trust's data

 $\mathbf b$ . Click on the downward arrow to select your trust, and click "Submit"

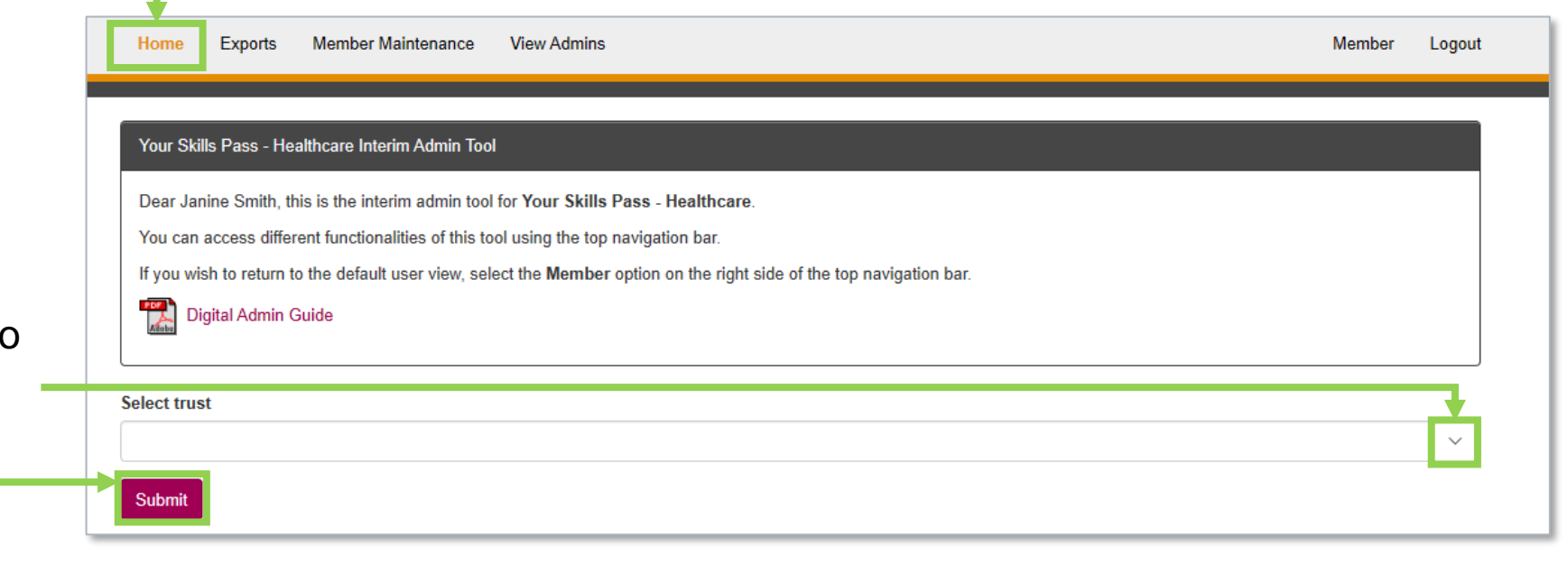

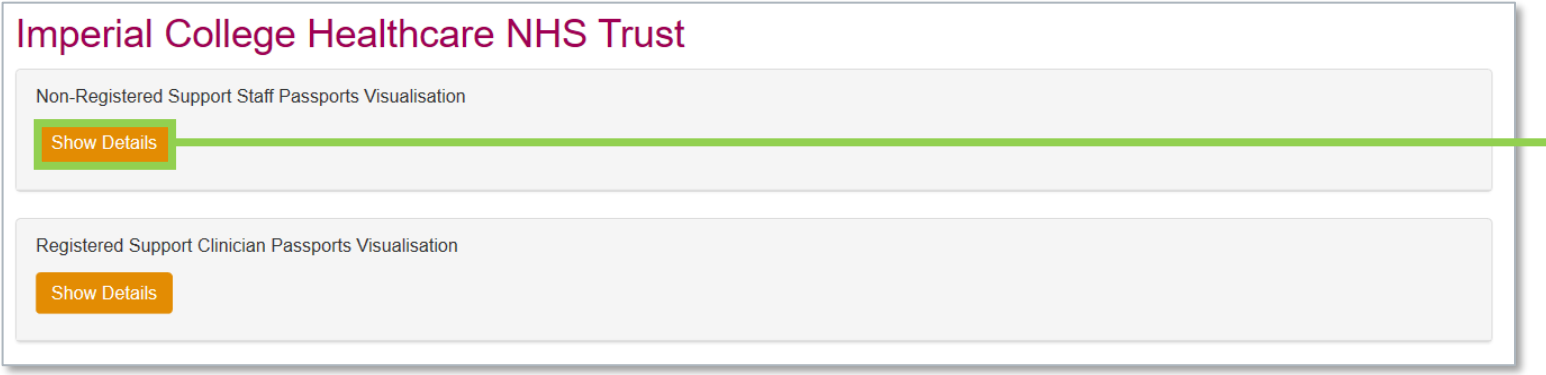

c. By clicking "Show Details", you will be able to select which passport's data you would like to visualise as a pie chart

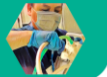

# **Step 5:** Explore a summary of your Trust's data (2/2)

- d. The pie charts will display the total number of members from your Trust that have created accounts and:
	- o *Started* Started the passport
	- o *Completed*  Completed the passport (i.e. self-assessed as having the skills)
	- o *Reviewed*  Had their passport supervisor review and sign-off of skills
	- o *Certified* Collected their certificate (which has been supervisor signed off)

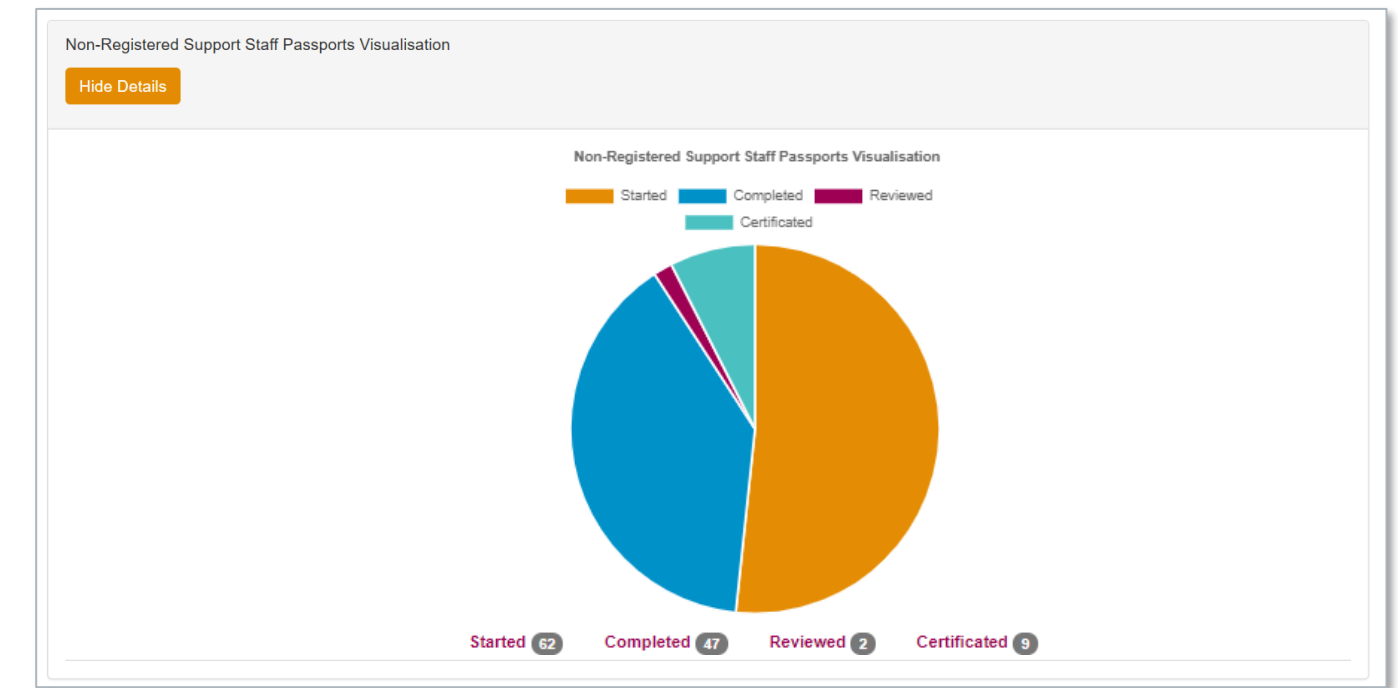

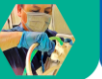

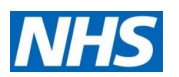

Member

Logout

### <span id="page-10-0"></span>**Step 6: Export your Trust's detailed data (1/2)**

- a. Click on "Exports" to access detailed data for your Trust
- **Member Maintenance** Home **Exports**
- b. Click on the downward arrow to select your trust
- c. Click on the downward arrow to select which passport's data you would like
	- o *Note: If you select "All", "Adult (2 passports)" or "Paediatric (4 passports)" your export will include data from the multiple passports*
- **Trust Reports** These reports are only available to trust admins and export all passport data **Select trust** Passport All □ Anonymised Submit

**View Admins** 

- d. You can select for the data to be anonymised
	- o *Note: Anonymised data includes a unique ID numbers for each member*
- e. Click "Submit" once you have made your selection

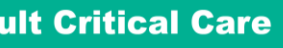

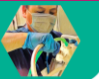

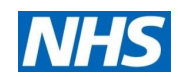

### **Step 6: Export your Trust's detailed data (2/2)**

f. A pop-up box should appear at the bottom of your screen. Click "Open" to access the exported Excel

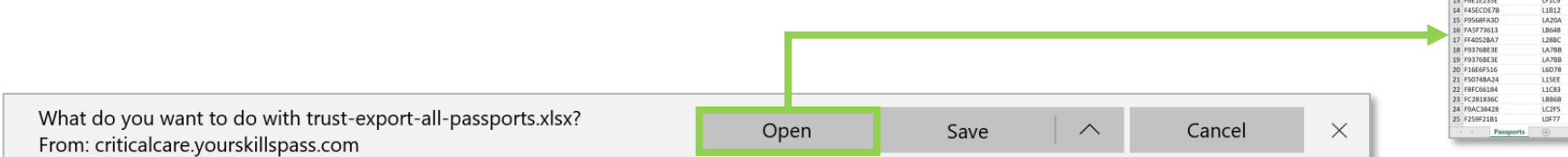

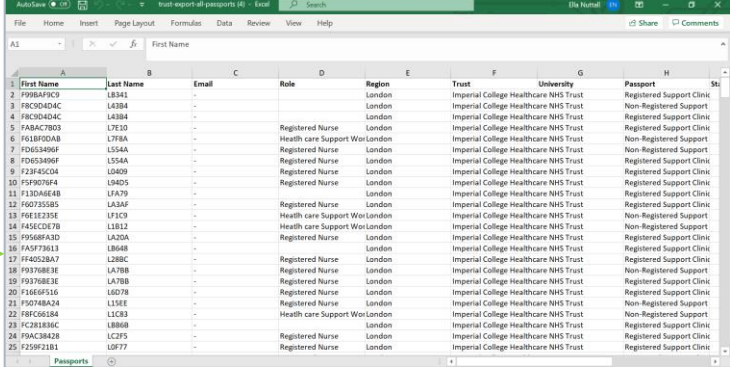

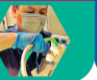

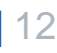

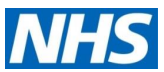

## <span id="page-12-0"></span>**Step 7: View individual members and maintenance**

- a. Click on member maintenance to view individuals' details within your Trust
- b. Search for members using their Last name (first box) or email address (second box)
- c. You will then be given the options to:
- View their passport  $(\bullet)$  to see heatmap of completion
- Manager user  $-$  to edit details and request password detail
- Remove from Trust (i.e. if they have left your Trust)
	- o *Note: General users also have the functionality to change their Trust (if they move)*

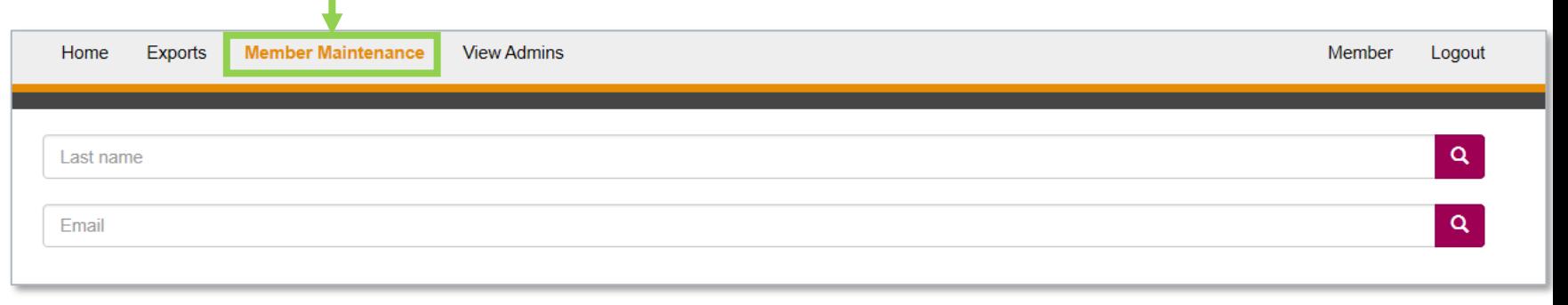

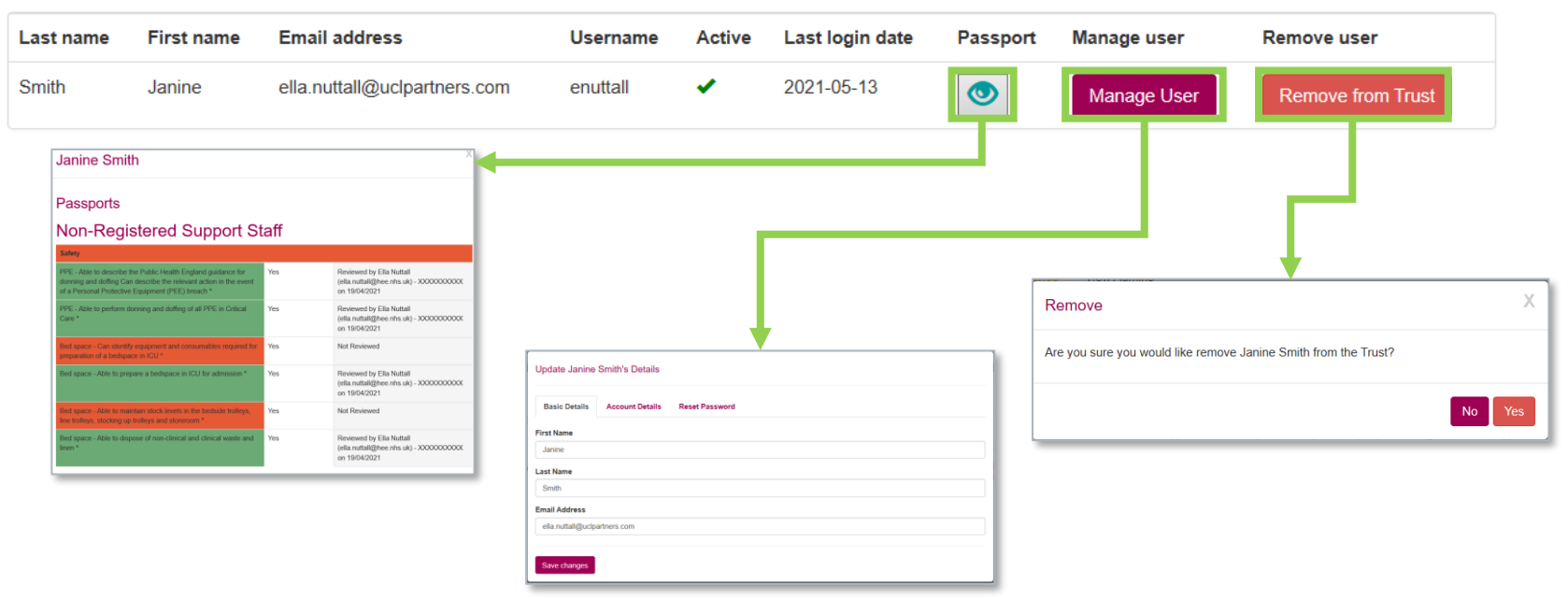

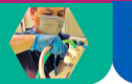

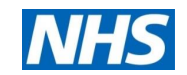

# For any comments or feedback, please email [LTLC@hee.nhs.uk](mailto:LTLC@hee.nhs.uk)